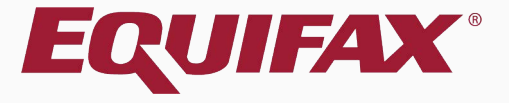

# **Guardian New Hire Paper I-9**

<span id="page-1-0"></span>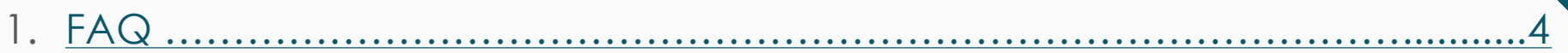

- 2. Creating New Hire Paper I-9 ……………….[………………………](#page-6-0).…………...…..7
- 3. Completing Section 1 [……………………………………](#page-10-0)..…………………..........11
- 4. Completing Section 2 [........................................................................................13](#page-12-0)
- 5. Document Retention [………………………………………………………](#page-17-0).............18
- 6. Completing the I-9 ……………................[………………………](#page-23-0)..…………….....24

- 7. Approving the I-9 [……………………………](#page-24-0).………..…………….…………….....25
- 8. Submitting to E-Verify [………………………………](#page-26-0).……..…………...…..............27
- 9. Uploading the Paper I-9 [....................................................................................28](#page-27-0)

# <span id="page-3-0"></span>**FAQ**

### ➢ **What is a New Hire Paper I-9?**

New Hire Paper is a type of I-9 record used to represent I-9s that are completed entirely on paper outside of the Guardian system.

## ➢ **When should the New Hire Paper I-9 type be used?**

This I-9 type should be selected when a paper I-9 has been completed for a new employee. For Guardian purposes, a new hire is considered someone whose start date is after the company's Guardian start date. For paper I-9s completed *prior* to the start date see the Archival Paper I-9 type.

## ➢ **Can New Hire Paper I-9s be electronically signed?**

No, since the I-9 is completed on the paper form no electronic signatures are represented in the system.

## ➢ **Are New Hire Paper I-9s submitted to E-Verify?**

New hire I-9s assigned to locations enabled for E-Verify will submit to E-Verify once marked **Approved**. An employee is considered a new hire if the start date entered in Section 2 of the I-9 is after the organization's E-Verify effective date. If subject to a qualifying FAR contract, pre-existing employees may be submitted to E-Verify by using the Guardian **FAR Queue**.

## **FAQ**

➢ **Should a copy of the paper I-9 by uploaded to Guardian OnDocs?**

Yes, in instances where the I-9 is not completed electronically, the paper form is the controlling document. It is important to reflect the controlling I-9 within the Guardian I-9 record. This applies to both **New Hire Paper** and **Archival Paper I-9s**. The paper I-9 should be uploaded as a **multipage PDF** file.

➢ **Should the paper I-9 be uploaded to the OnDocs tab of the employee or the I-9 record?**

Copies of paper I-9s should be uploaded to the OnDocs folder of the I-9 record within Guardian, rather than the Employee's record, to correctly associate the scanned image to the correct I-9.

**Uploaded Documents (Employee)** 

10/10/2020

10/15/2020

### Click **Start I-9** from the top navigation bar.

<span id="page-6-0"></span>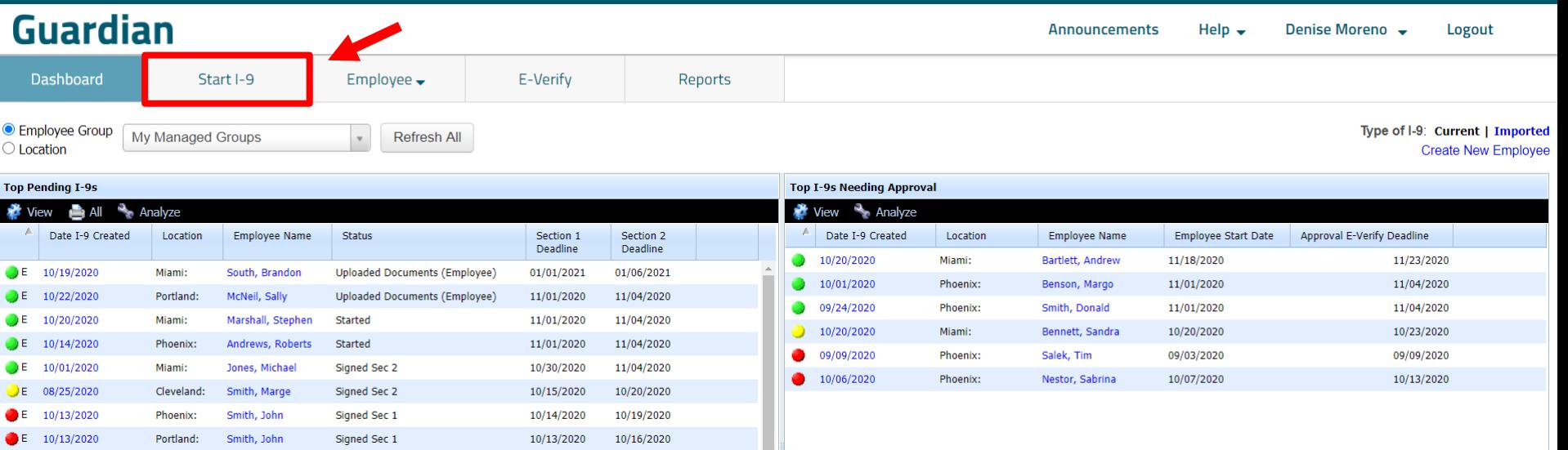

 $E = 09/23/2020$ 

Portland:

Hoy, Daniel

### Enter the employee's **Social Security Number** and click **Search**.

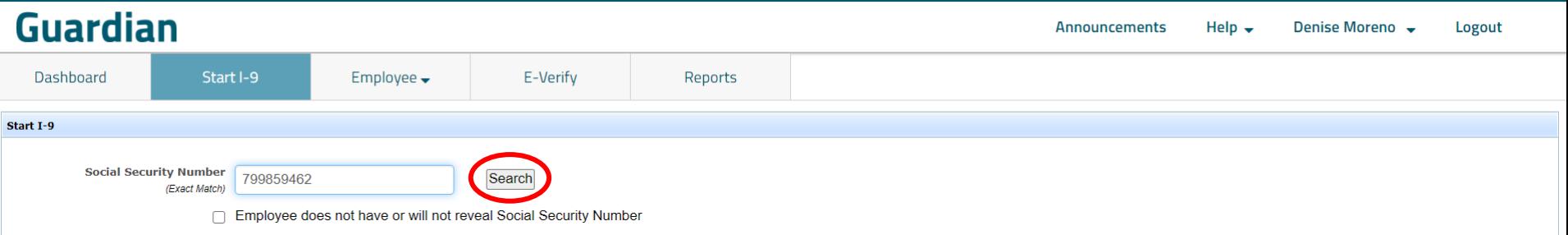

Enter the required **Employee Details**  and select **New Hire Paper I-9** from the **I-9 Type** dropdown.

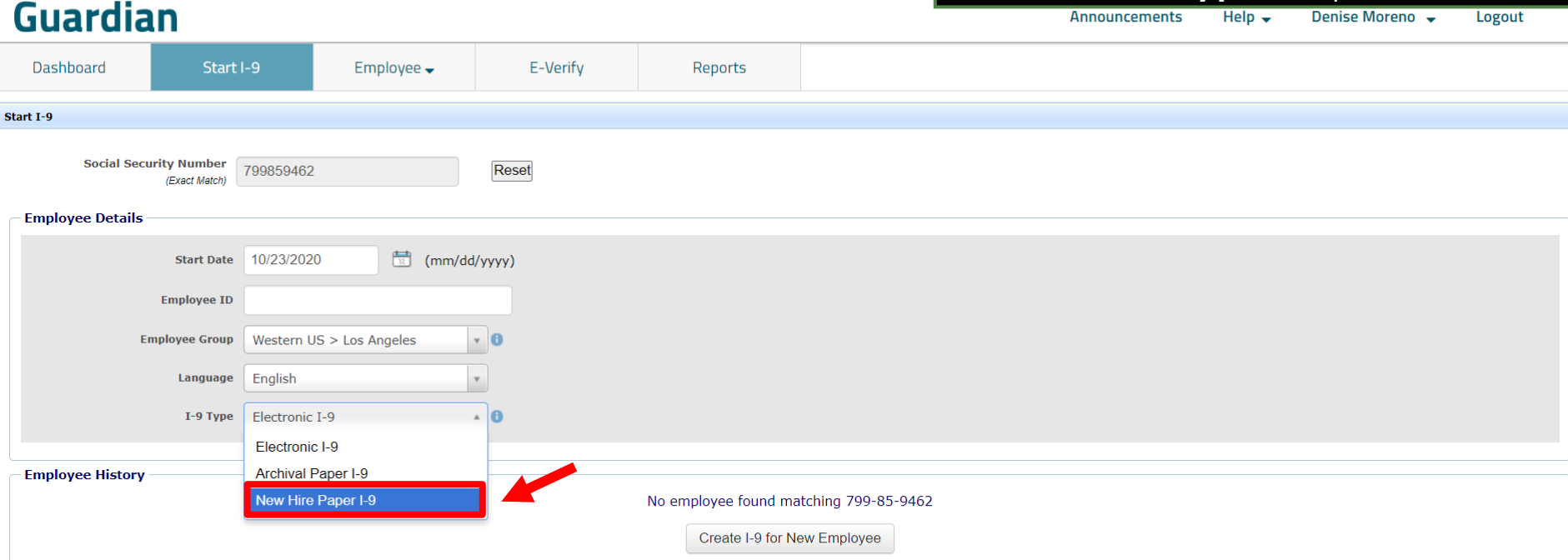

### Select **Create I-9 for New Employee**.

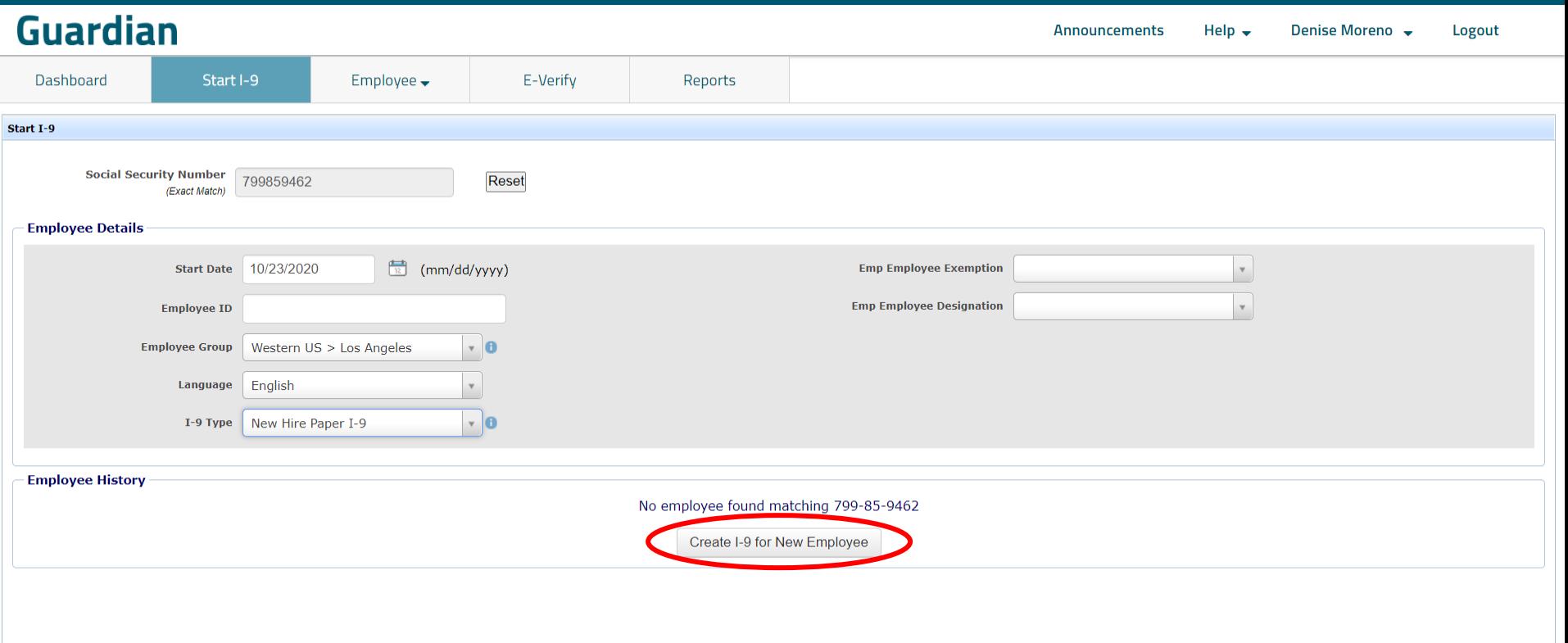

## <span id="page-10-0"></span>**Guardian**

Dashboard Start I-9

Employee  $\rightarrow$ 

E-Verify Reports

Section 1 - Employee Information

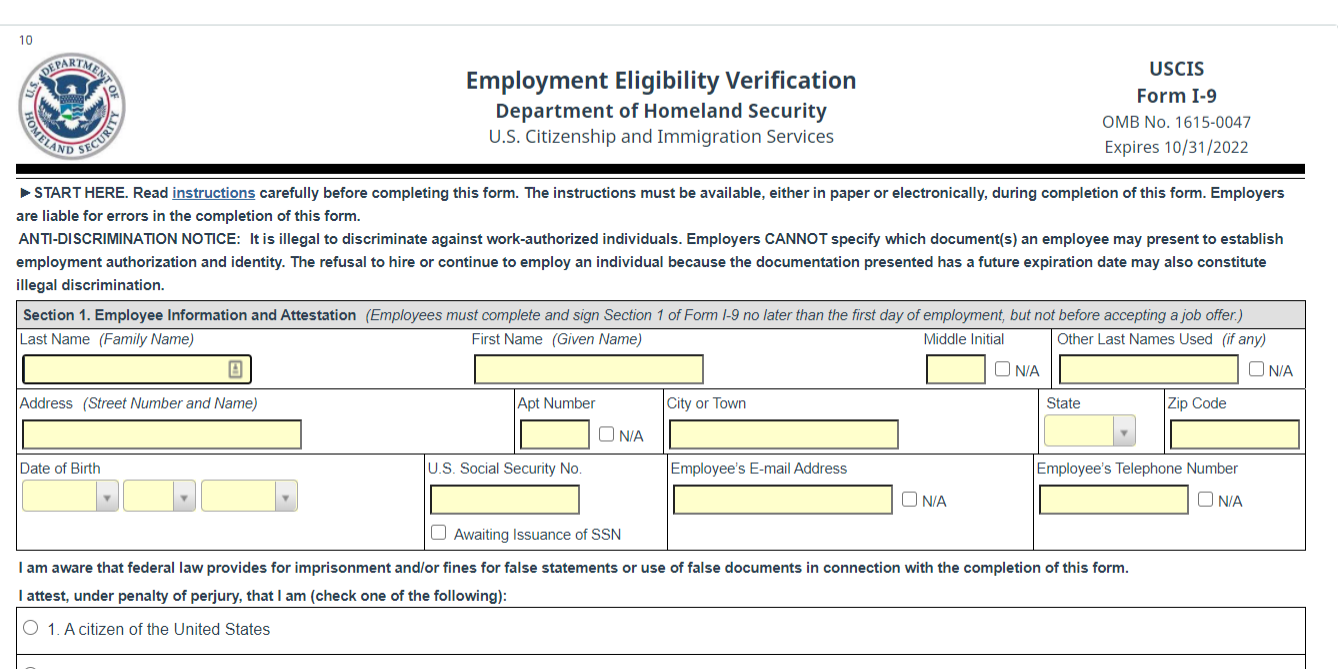

**Completing Section 1** Except for field pop-up selections, enter the Section 1 information *exactly* as it appears on the paper I-9 form.

New Hire Paper I-9

E-Verify

Employee  $\rightarrow$ 

**Guardian** 

Start I-9

Dashboard

**Completing Section 1** Once all the information has been<br> **Completing Section 1** Pentered exactly as it appears on entered *exactly* as it appears on the paper I-9 form including the date signed, click the **Save** button.

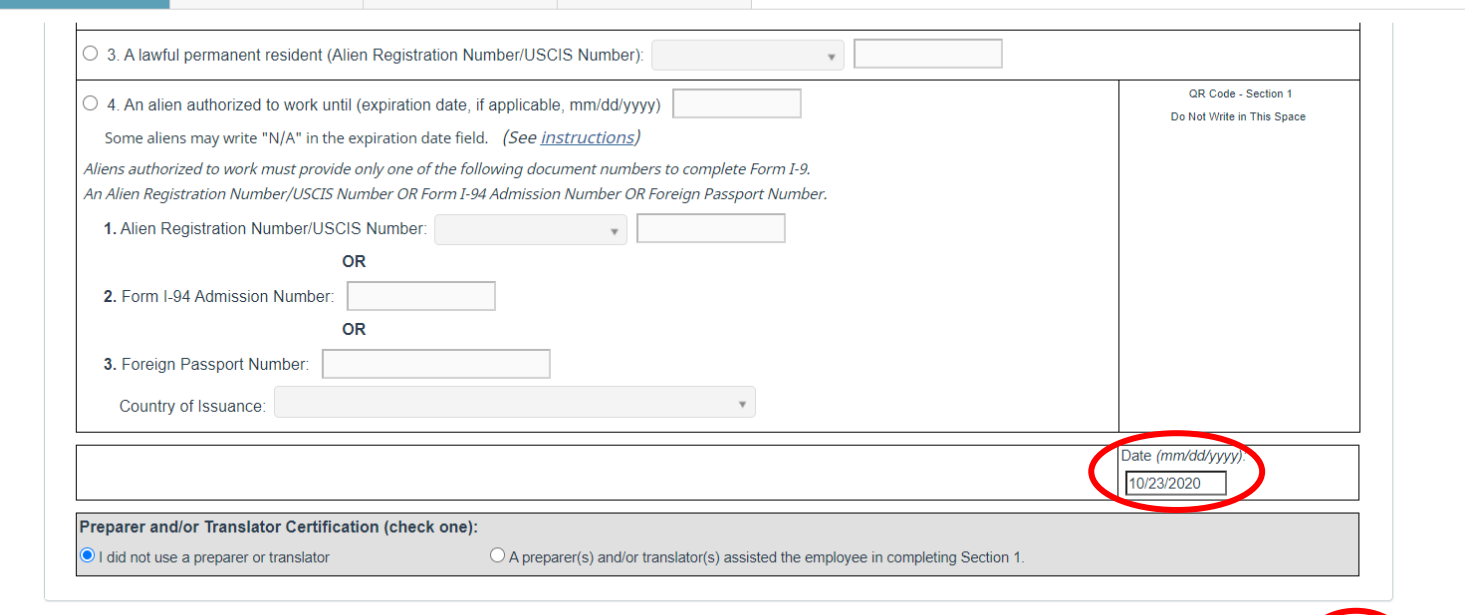

Reports

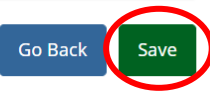

# **Completing Section 2** Enter the Section 2 information **Completing Section 2** Enter the Section 2 information

*exactly* as it appears on the paper I-9 form.

<span id="page-12-0"></span>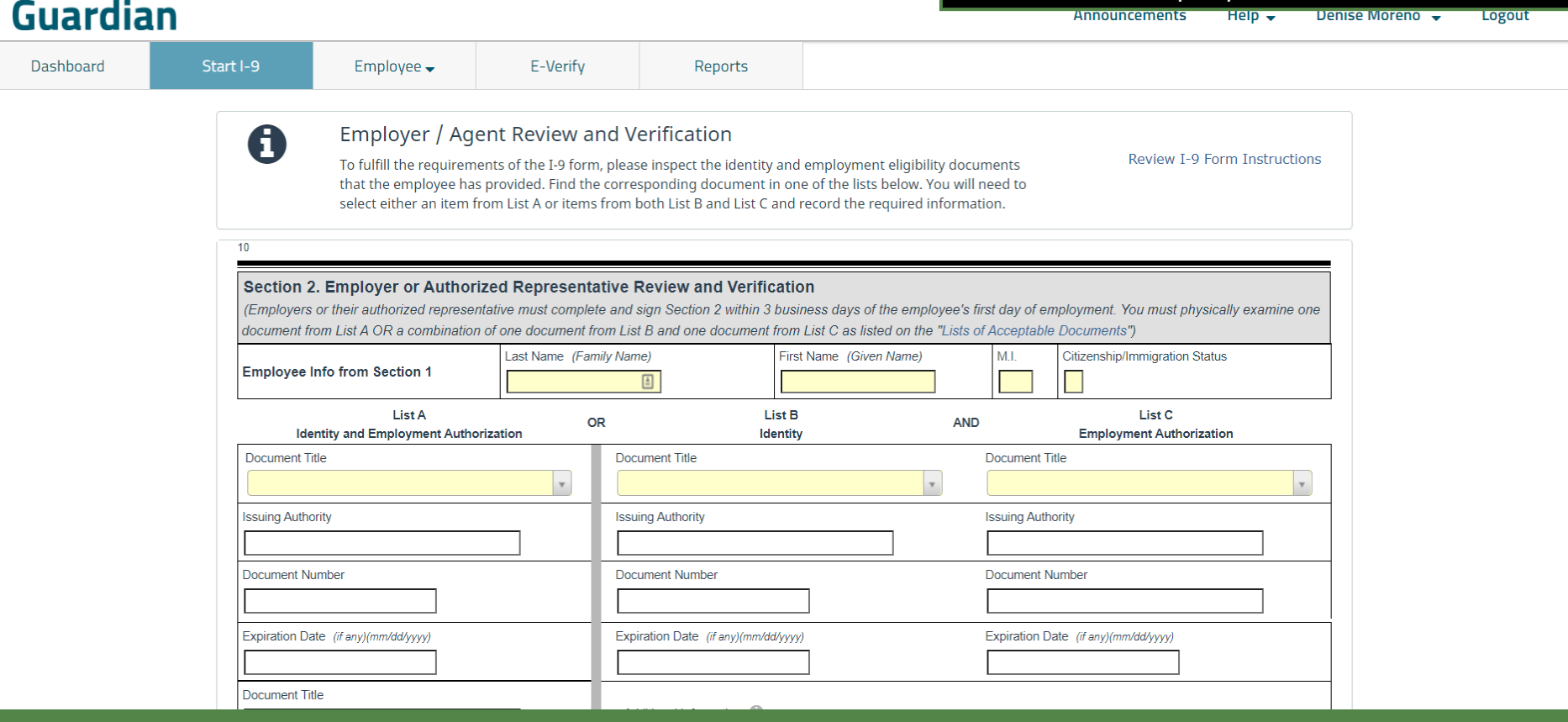

# **Completing Section 2** Ensure the Citizenship/Immigration **Completing Section 2** Ensure the Citizenship/Immigration

Employee  $\rightarrow$ 

## **Guardian**

Dashboard

Start I-9 A

#### Employer / Agent Review and Verification

E-Verify

To fulfill the requirements of the I-9 form, please inspect the identity and employment eligibility documents that the employee has provided. Find the corresponding document in one of the lists below. You will need to select either an item from List A or items from both List B and List C and record the required information.

Reports

Review I-9 Form Instructions

**Status** number (1 through 4) is

consistent with the Employee's Attestation from Section 1

 $(i.e., U.S. Citizen = 1).$ 

#### Section 2. Employer or Authorized Representative Review and Verification (Employers or their authorized representative must complete and sign Section 2 within 3 business days of the employee's first day of employment. You must physically examine one document from List A OR a combination of one document from List B and one document from List C as listed on the "Lists of Acceptable Documents". Last Name (Family Name) **Sitizenship/Immigration Status** First Name (Given Name) M I **Employee Info from Section 1 Andrews**  $\boxed{\triangle}$ **Robert** List A List B **HISTORY OR AND Identity and Employment Authorization** Identity **Employment Authorization** Document Title **Document Title** Document Title  $\mathbf v$  $\mathbf v$ **Issuing Authority Issuing Authority Issuing Authority Document Number Document Number Document Number** Expiration Date (if any)(mm/dd/yyyy) Expiration Date (if any)(mm/dd/yyyy) Expiration Date (if any)(mm/dd/yyyy) **Document Title**

# **Completing Section 2** Enter the document information **Completing Section 2** Enter the document information

from either List A **OR** List B AND C, as recorded on the paper I-9 form.

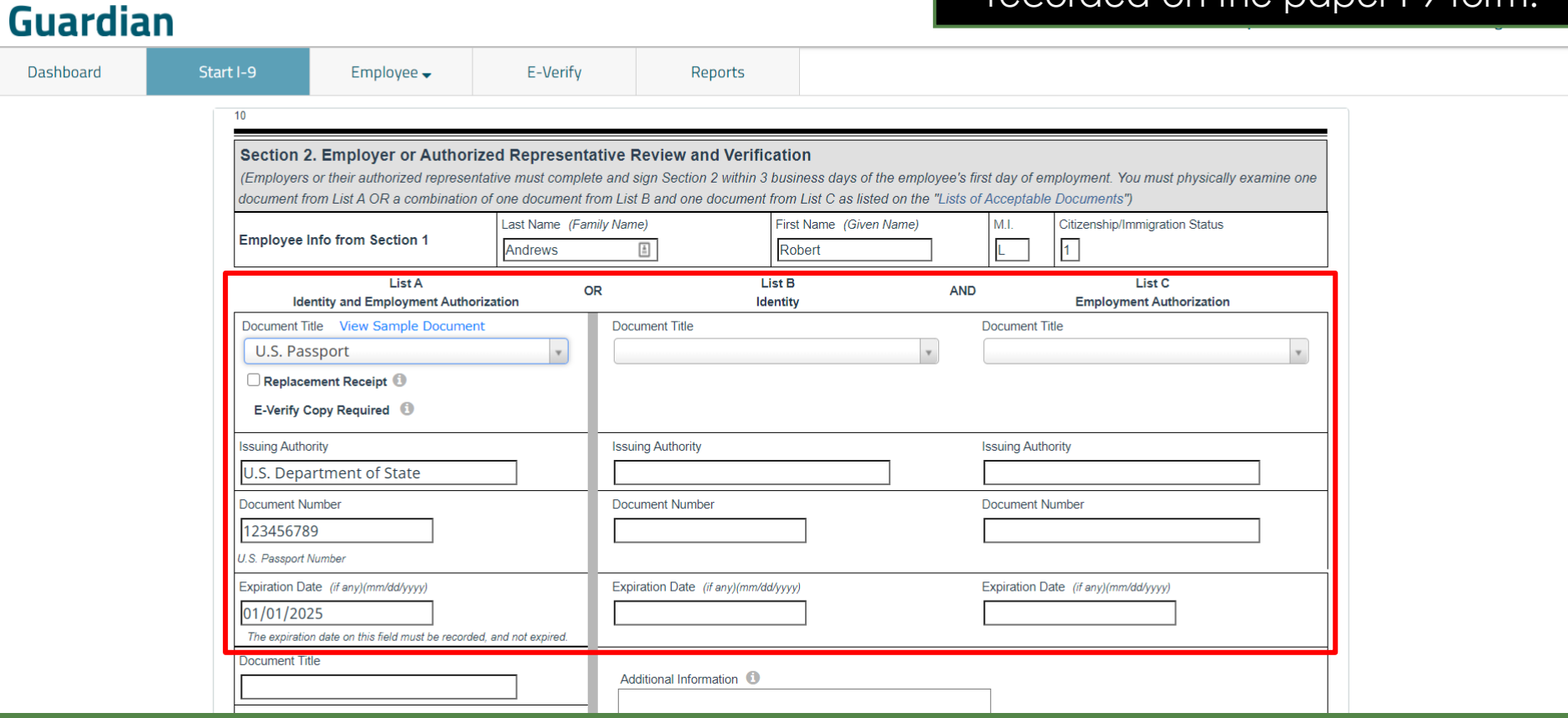

# **Completing Section 2** Enter the Employer's information **Completing Section 2** Enter the Employer's information

You may now complete this section.

*exactly* as it appears on the paper I-9 form, including the date signed.

### **Guardian**

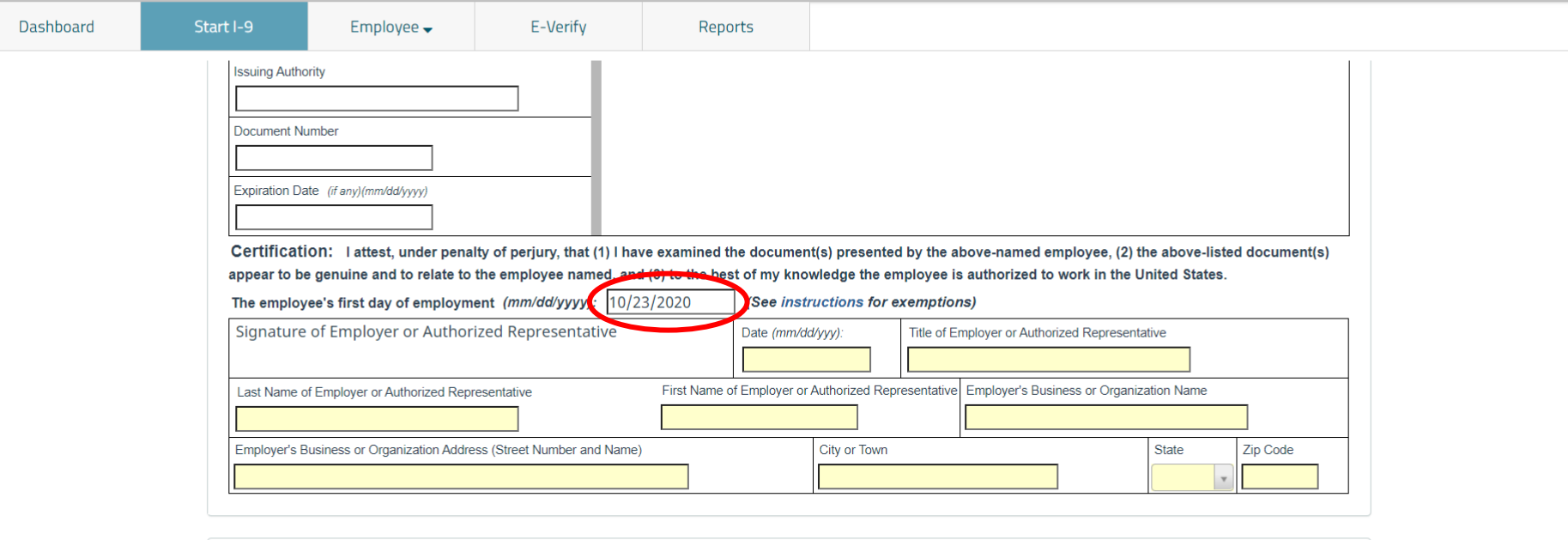

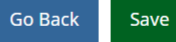

**Completing Section 2** Once all the information has been<br> **Completing Section 2** entered exactly as it appears on entered *exactly* as it appears on the paper I-9 form, click the **Save** button.

### **Guardian**

D.

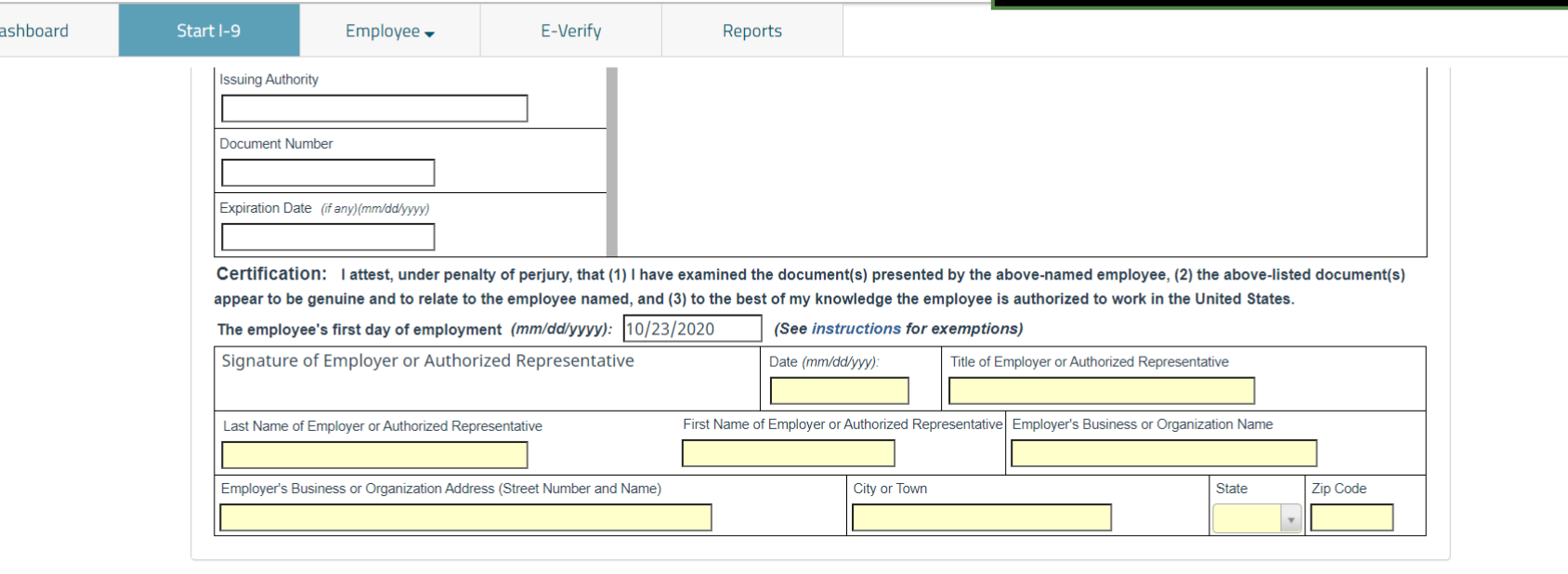

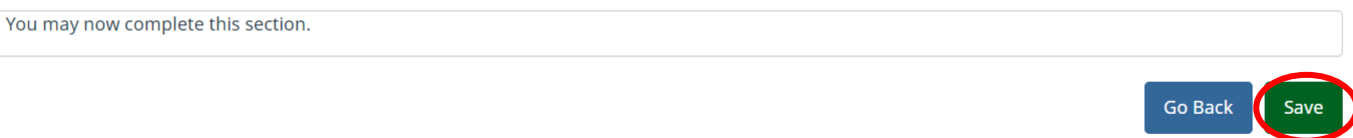

**Document Retention**<br>**Document** button to upload a co **Document** button to upload a copy of the employee's Section 2 supporting document(s).

### <span id="page-17-0"></span>**Guardian**

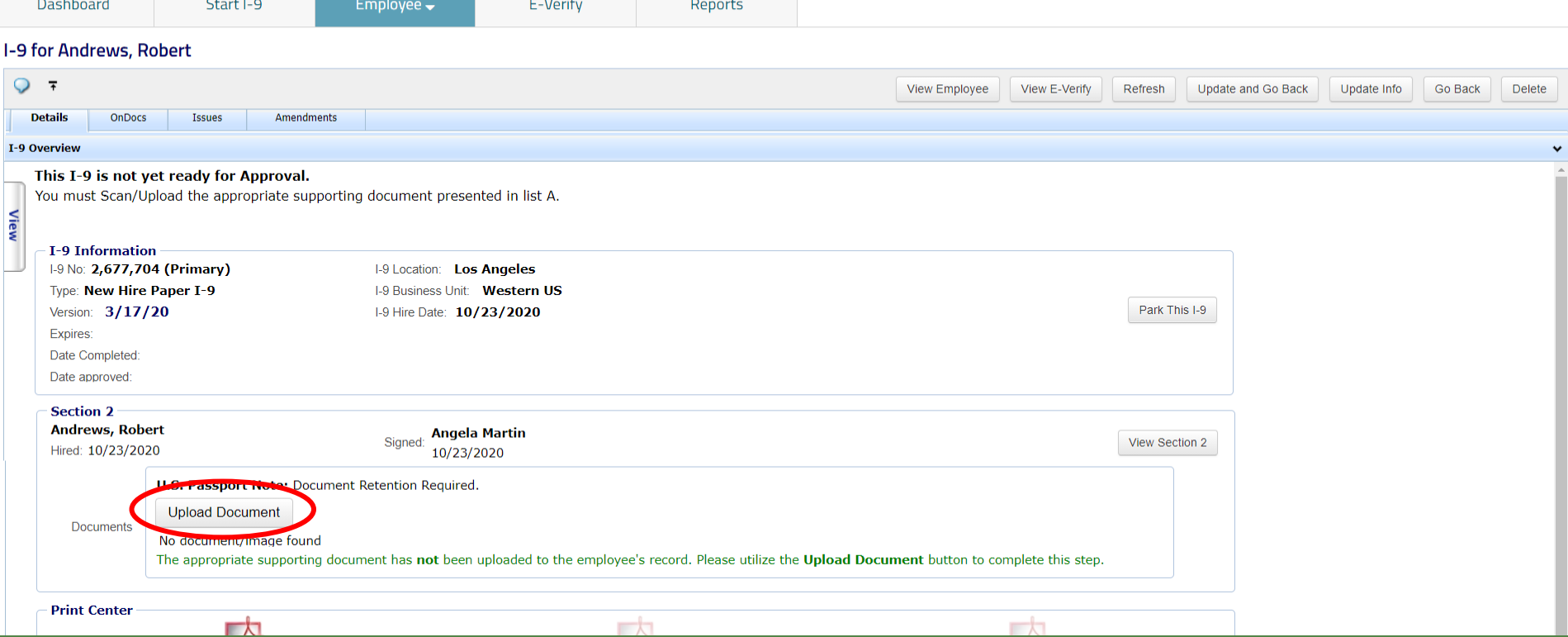

# **Document Retention** After clicking **Upload Document**,

## click **Select File** to locate the supporting document(s).

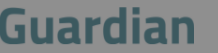

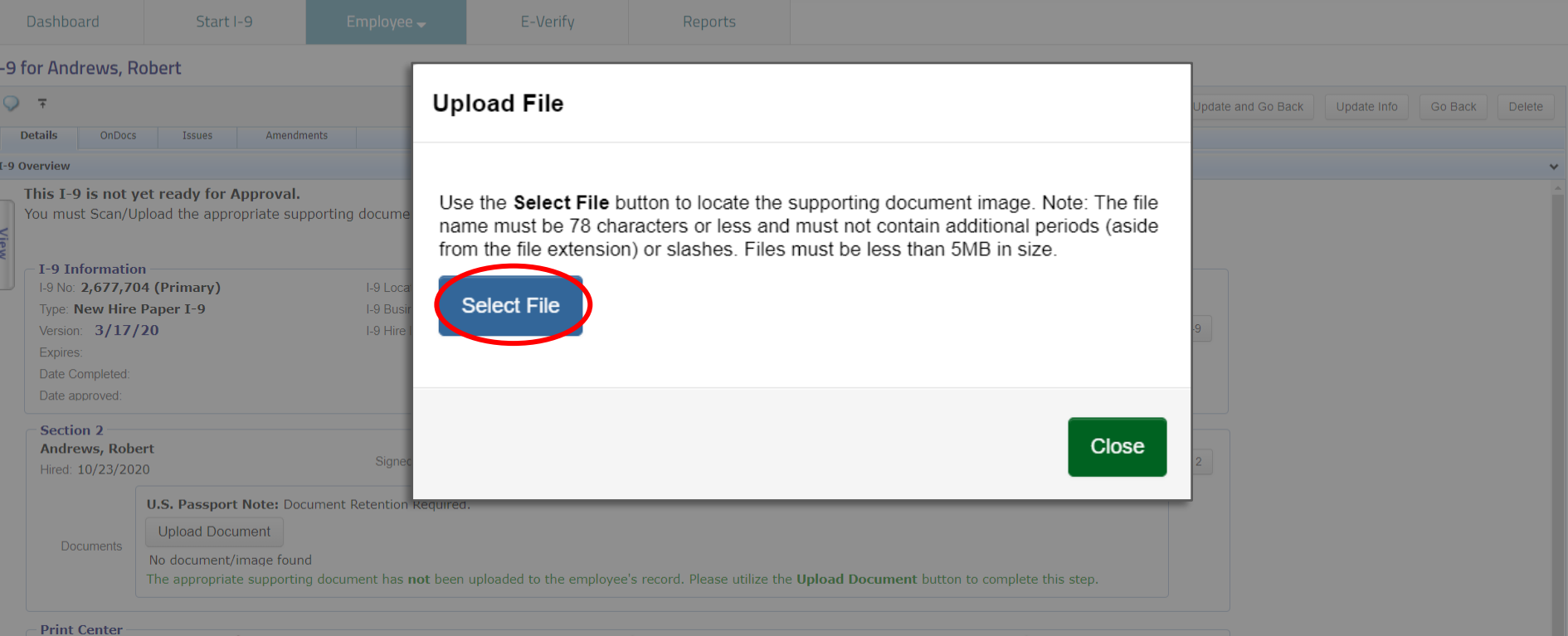

一人

# **Document Retention** From the browse window,

## select the appropriate file and click the **Open** button.

### Guardian

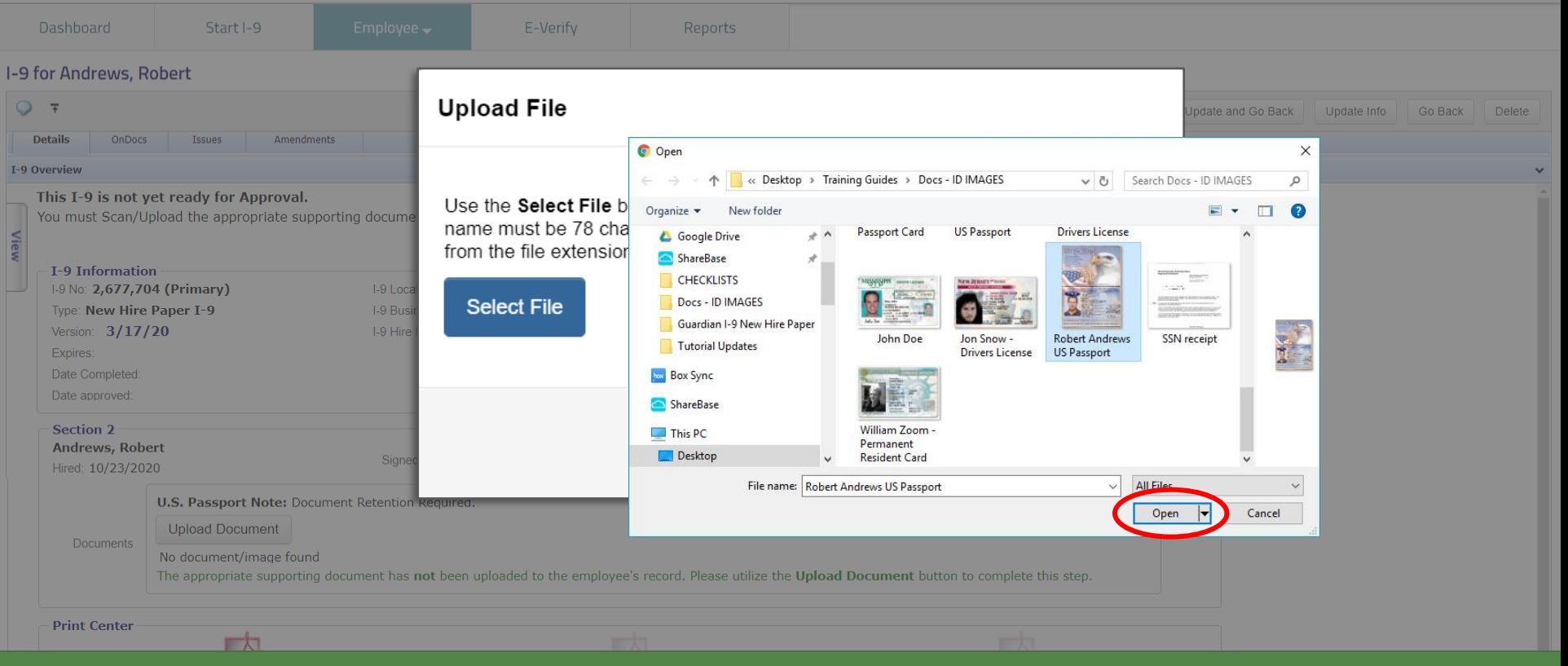

### **Document Retention** The file name of the selected<br> **Document Retention** document will appear in the window. Click the **Upload** button.

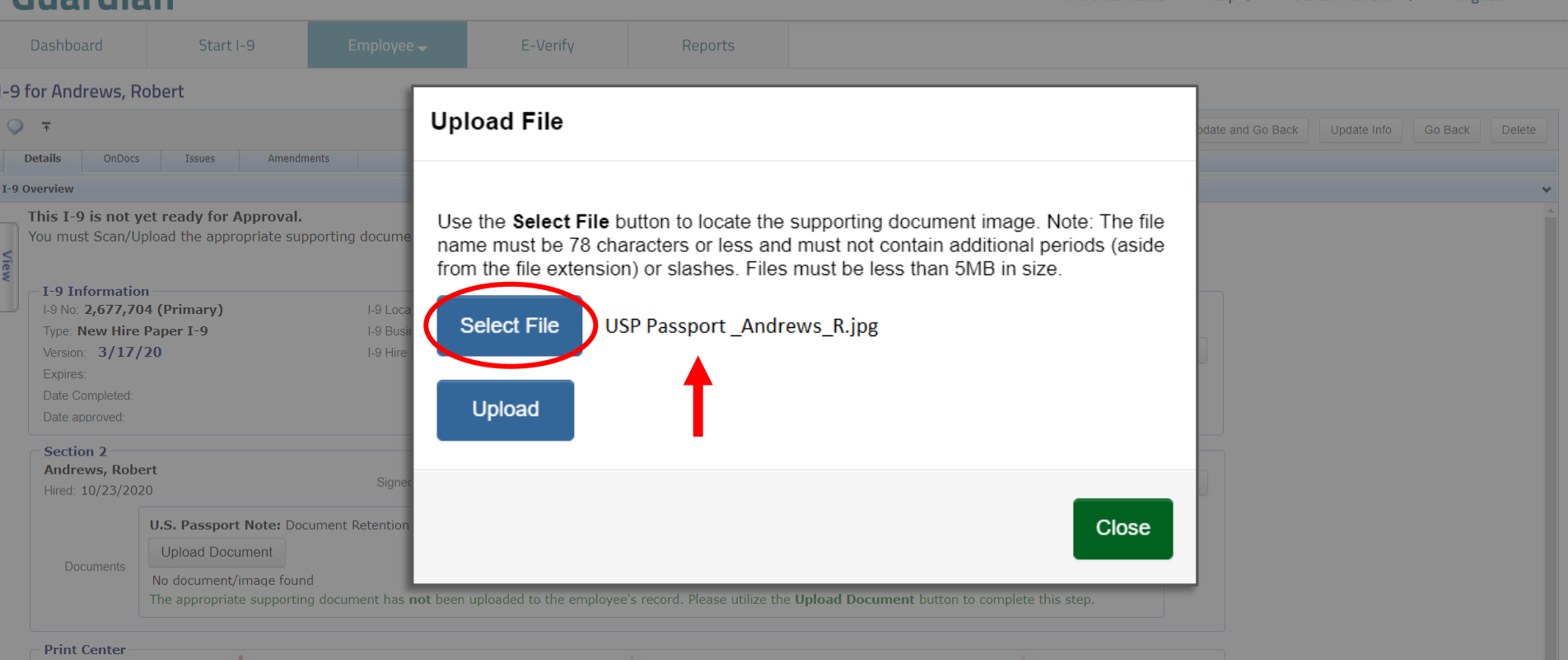

### **[Table of Contents](#page-1-0)**

Guardian

### **Document Retention** Click the **Close** button after the file has been successfully uploaded.

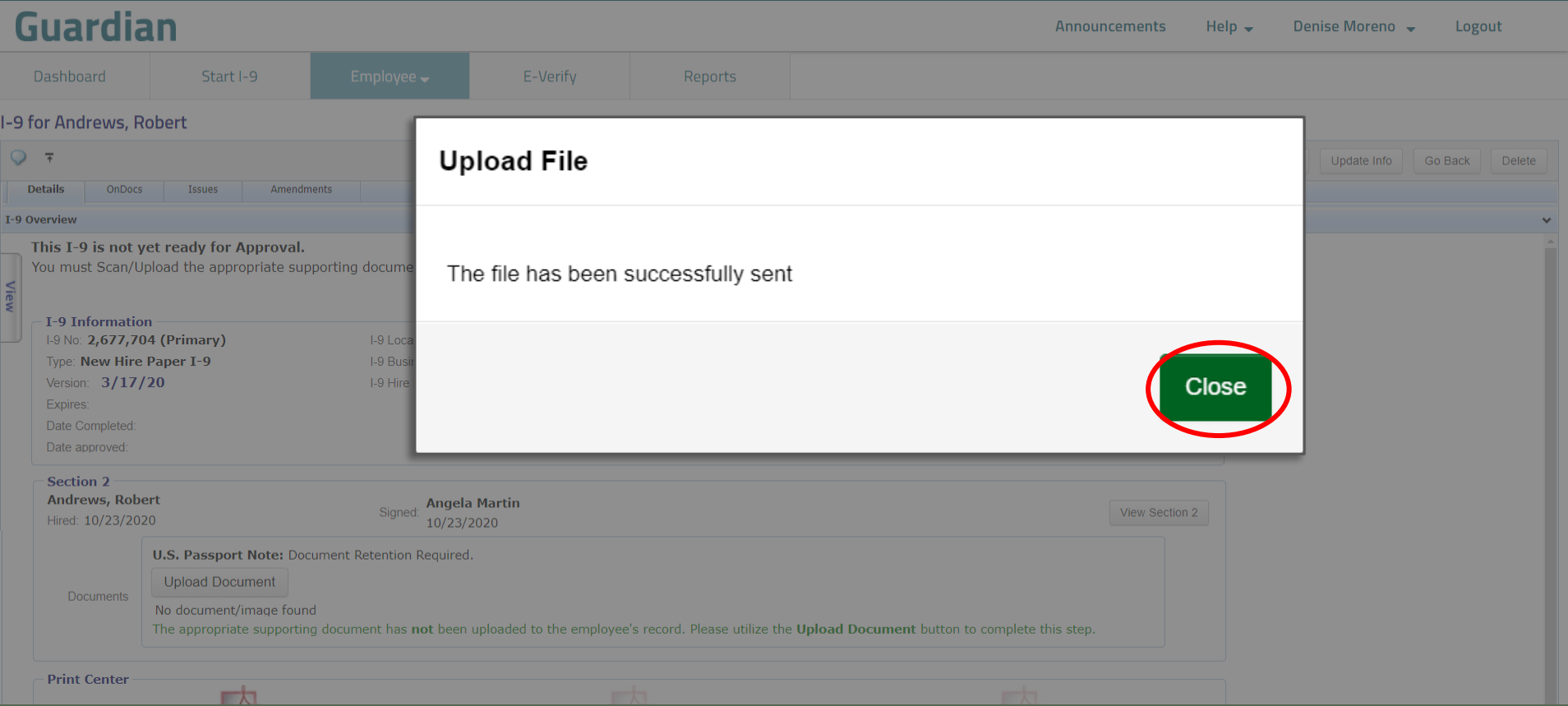

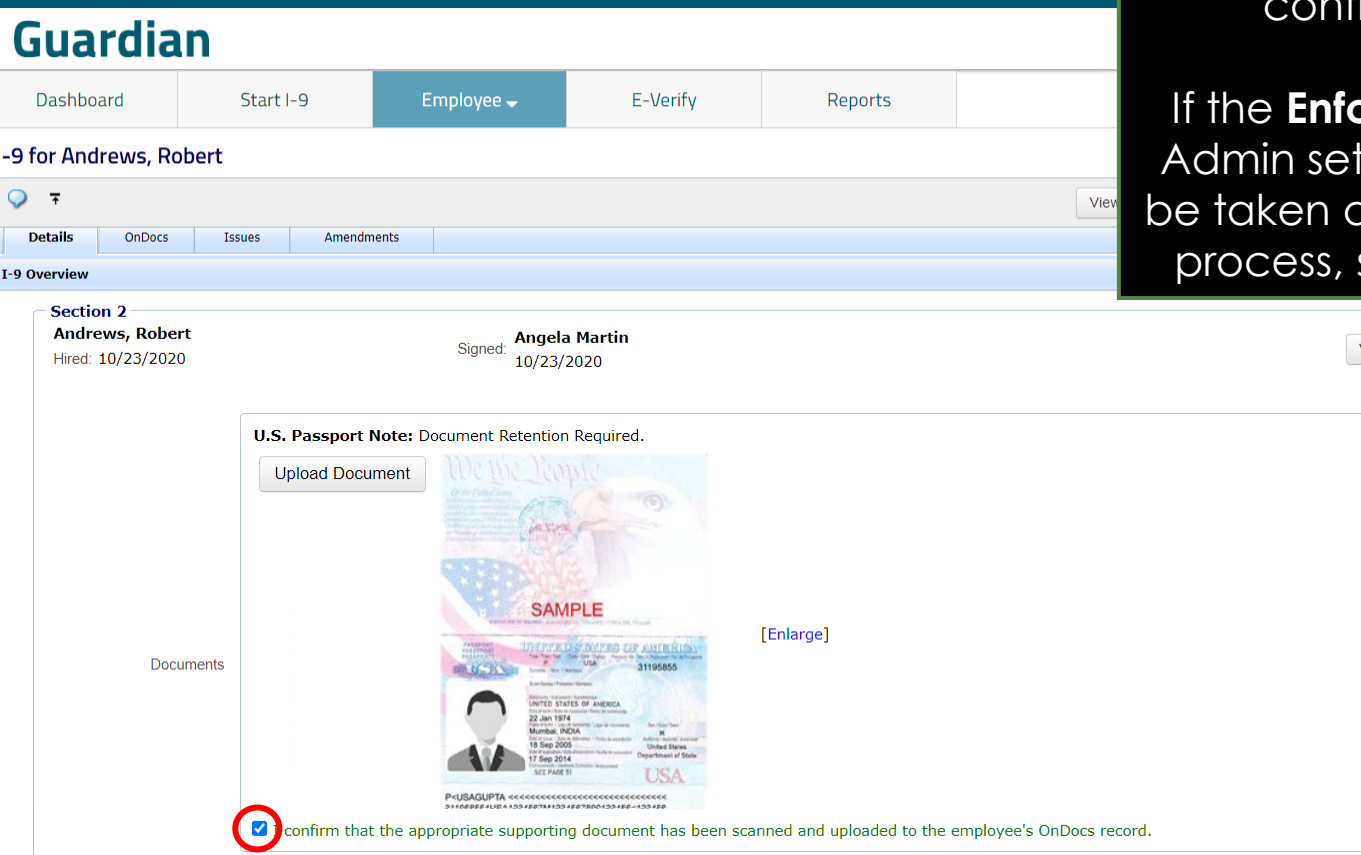

**Document Retention** If the Enforce Document Capture **Integration** Admin setting is set to **No**, click the firmation **checkbox**.

### **If the Document Capture** Admin setting is set to **Yes**, you will directly to the completion shown on the next slide.

![](_page_22_Picture_49.jpeg)

# **Completing the I-9**

orm - Google Chrome

<span id="page-23-0"></span>![](_page_23_Picture_32.jpeg)

![](_page_23_Picture_33.jpeg)

### Click **Review the I-9** to check the I-9 for mistakes.

### When ready click **Mark Completed**  complete the I-9.

![](_page_23_Picture_34.jpeg)

# **Approving the I-9**

<span id="page-24-0"></span>![](_page_24_Picture_36.jpeg)

Prior to approving the I-9 click **Review the I-9** to check for vell as compare to any upporting documents e PDF icons. Editing is has been approved.

# **Approving the I-9**

**[Table of Contents](#page-1-0)**

![](_page_25_Picture_54.jpeg)

When ready click **Approve This I-9**, which will "lock" the form. The I-9 be edited after it has been ved, except by using the **ndments** tool. Approval sions may be restricted to certain Guardian users.

> File Size (KB) 73.0

## <span id="page-26-0"></span>**Guardian**

![](_page_26_Picture_92.jpeg)

### E-Verify for: Robert Andrews

**Submission in Progress** 

A request was submitted to E-Verify and is waiting a response. It may take a few seconds to appear.

#### **Case Verification Number:**

**E-Verify Summary** 

#### **Case Status**

Status: Processing Initiated By: Denise Moreno Initiated On: N/A

#### **Employee Information**

Reports

First Name: Robert Last Name: Andrews Date of Hire: 10/23/2020 Citizenship Status: U.S. Citizen

**View More Employee Information** 

**Submit to E-Verify** Employees subject to **E-Verify** will be automatically submitted. Please be automatically submitted. Please see the E-Verify tutorials for additional information.

#### **Document Information**

Document Type: U.S. Passport or Passport Card Document Number: 123456789 Document Expiration: 10/10/2021

□

**View OnDocs** 

Go Back

<span id="page-27-0"></span>![](_page_27_Picture_39.jpeg)

The paper I-9 should be scanned as a multi-page PDF file, to ensure both I-9 sections are recognized by Guardian.

From the **OnDocs** tab of the employee's I-9 record click the **Upload Document button.** 

### Select **I-9** from the dropdown menu and click the **Next** button.

![](_page_28_Picture_27.jpeg)

43.9

E-Verify

Employee  $\rightarrow$ 

Click **Select File**. Browse to the scanned I-9 PDF file and click **Open**.

Note: Ensure the file filter setting is set to **All Files**, otherwise you will not see PDF file types.

![](_page_29_Picture_53.jpeg)

Reports

### **[Table of Contents](#page-1-0)**

**Guardian** 

**1-9 for Andrews Robert** 

Start I-9

**Dashboard** 

### Click the **Upload** button and then click **Close** once the upload is complete.

Denise Moreno V

**Logout** 

Help  $\overline{\phantom{a}}$ 

**Announcements** 

## **Guardian**

![](_page_30_Picture_45.jpeg)

489

### The uploaded paper I-9 can be viewed by clicking the PDF icon.

Total Dearmant Cleaners

![](_page_31_Picture_18.jpeg)

# **For Additional Assistance**

- Select **Help** from the vertical toolbar to access other Guardian tutorials.
- For additional assistance contact your in-house Guardian expert.

# **Confidential User Guide**

Please do not distribute this document outside of your organization without our written permission.

Thank you.

**[Table of Contents](#page-1-0)**

Copyright © 2023, Equifax Inc., Atlanta, Georgia. All rights reserved. Equifax and the Equifax marks used herein are trademarks of Equifax Inc. Other product and company names mentioned herein are the property of their respective owners.